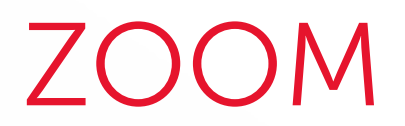

### Programmer un entretien en ligne

# UTILISATEU

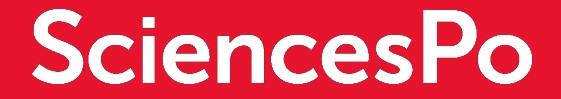

### DE QUOI S'AGIT-IL ?

### 3 ÉTAPES POUR PROGRAMMER UN ENTRETIEN

La personne qui organise un entretien dans Zoom **n'est pas celle qui va l'animer**. Elle va donc créer et paramétrer cet entretien pour **l'animateur** (« Hôte »). Le compte de **l'organisateur** de l'entretien doit donc disposer des droits de programmation **sur le compte de l'animateur**.

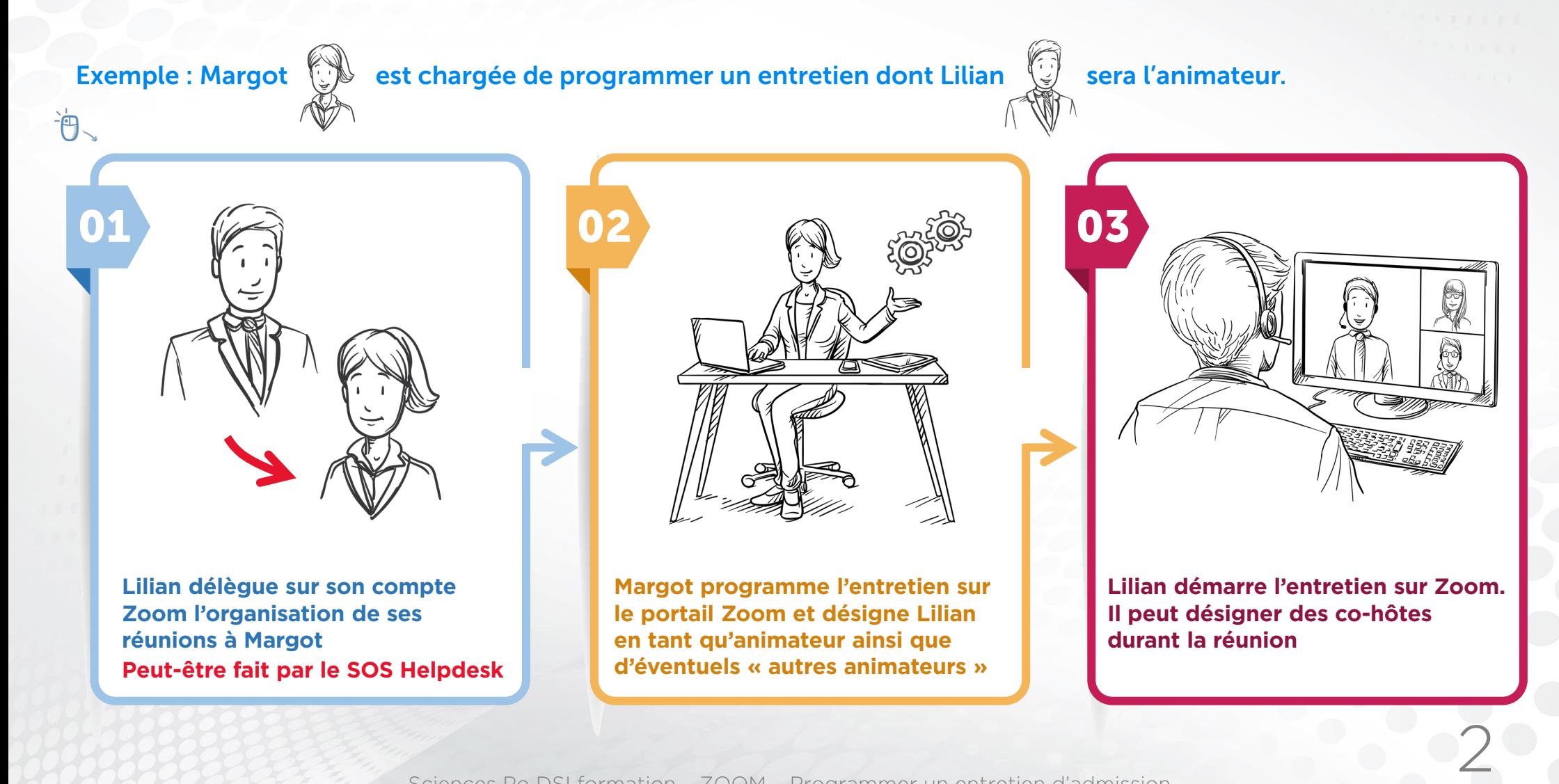

Sciences Po DSI formation – ZOOM – Programmer un entretien d'admission

# <span id="page-2-0"></span>DÉLÉGUER LA PROGRAMMATION DE SES ENTRETIENS

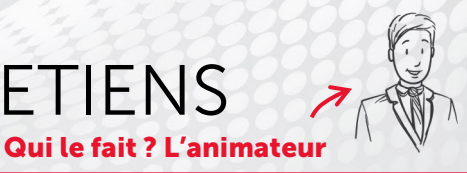

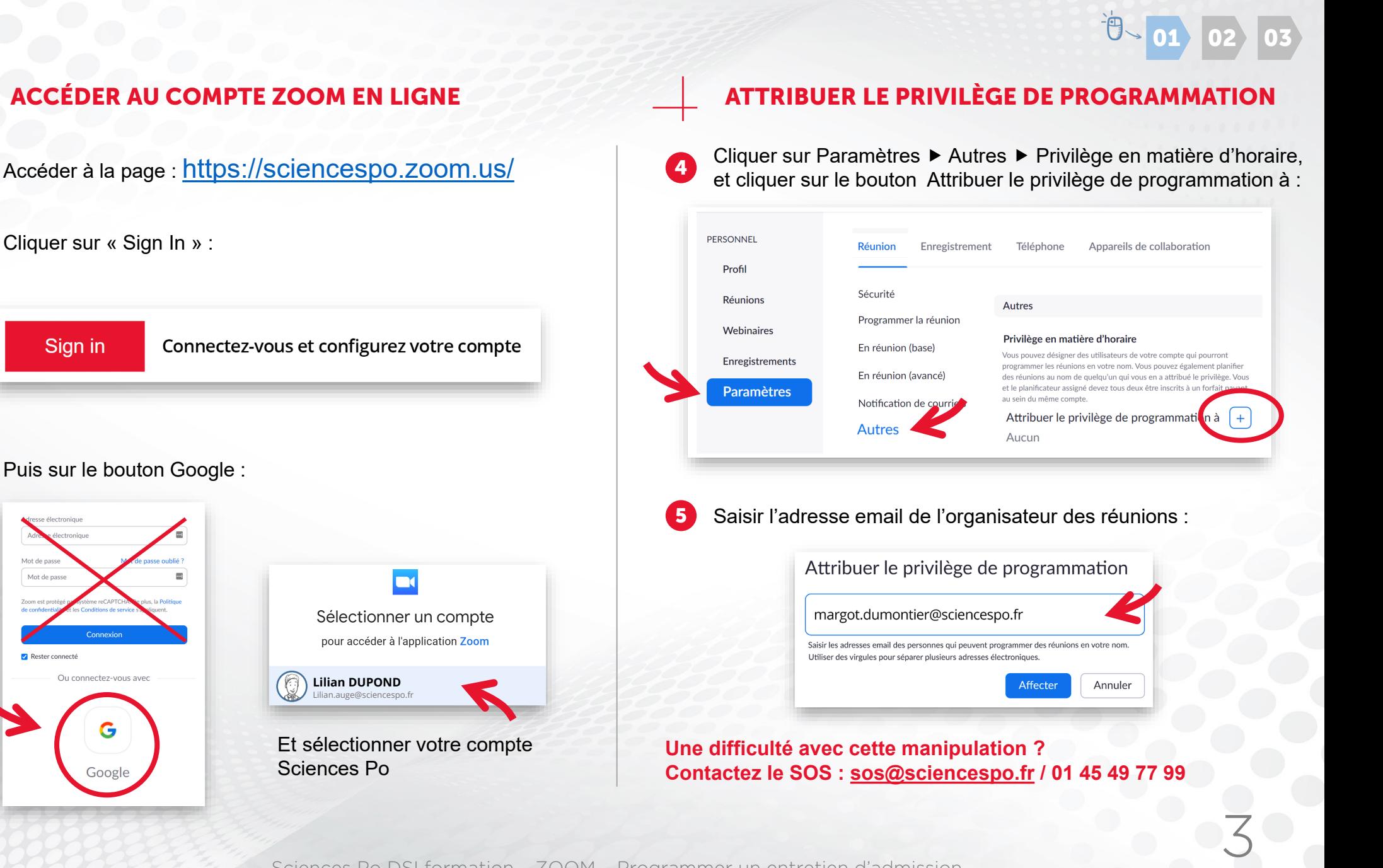

Sciences Po DSI formation – ZOOM – Programmer un entretien d'admission

## <span id="page-3-0"></span>PROGRAMMER UN ENTRETIEN

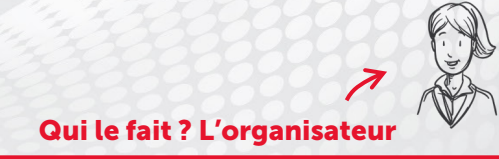

### [01](#page-2-0) [02](#page-3-0) [03](https://www.sciencespo.fr/ressources-numeriques/content/tout-savoir-sur-zoom.html)

4

#### CHOISIR L'ANIMATEUR DE L'ENTRETIEN

- Accéder à la page : [https://sciencespo.zoom.us/,](https://sciencespo.zoom.us/) cliquer sur « Sign In », puis sur le bouton Google et s'authentifier à l'aide des identifiants Sciences Po 1
- Cliquer à gauche sur « Réunion » puis sur « Plannifier une réunion » : 2

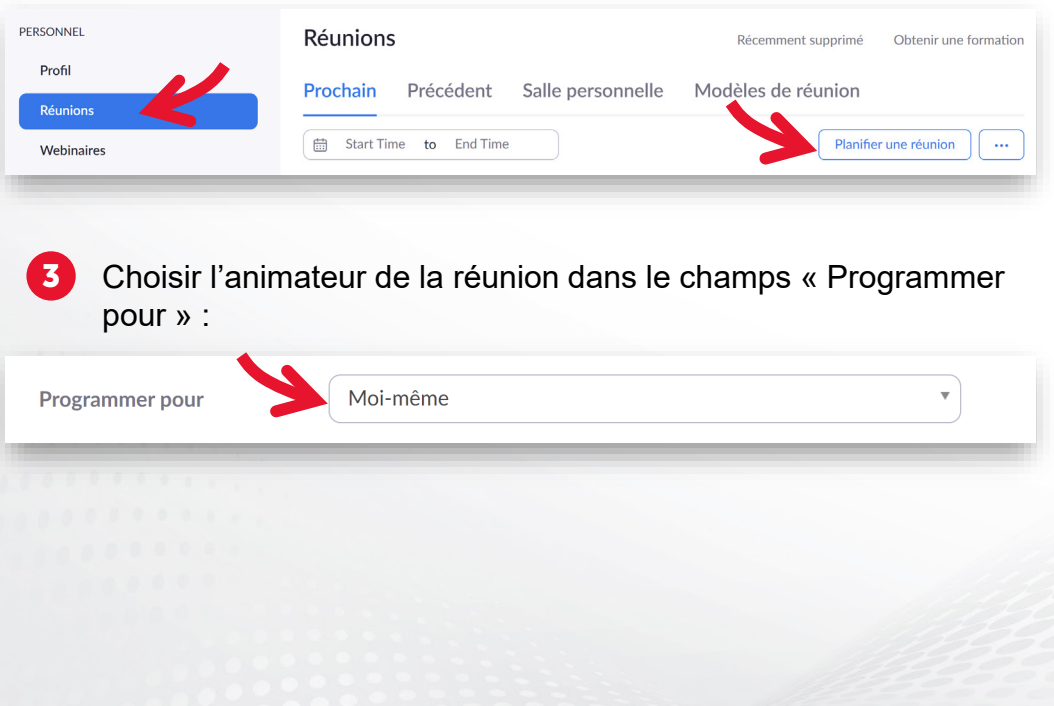

#### PARAMÉTRAGES SÉRURISÉS DES ENTRETIENS

Appliquer les paramètres suivants sur chaque entretien :

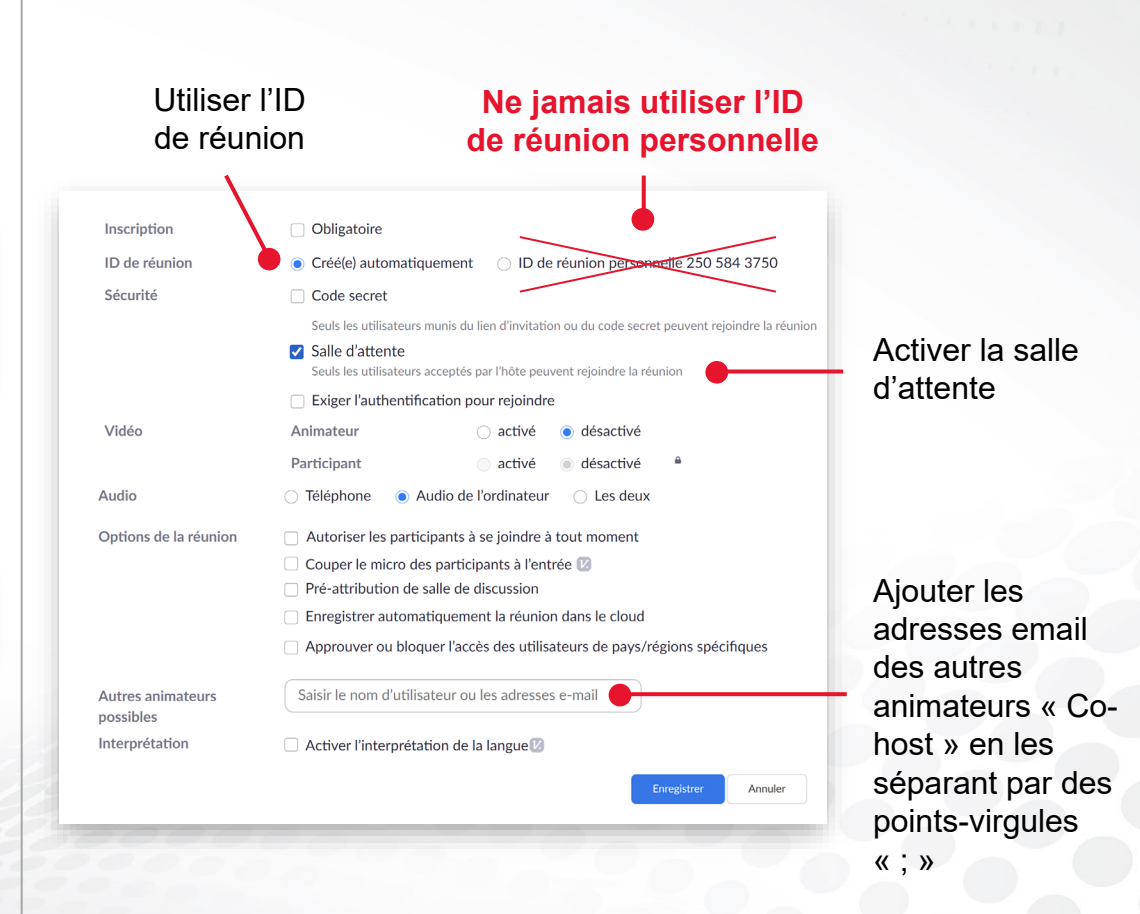